## 如何关注上海师大智慧校园微信 APP

## 第一步:添加关注

方法一:通过微信扫描二维码进行关注。

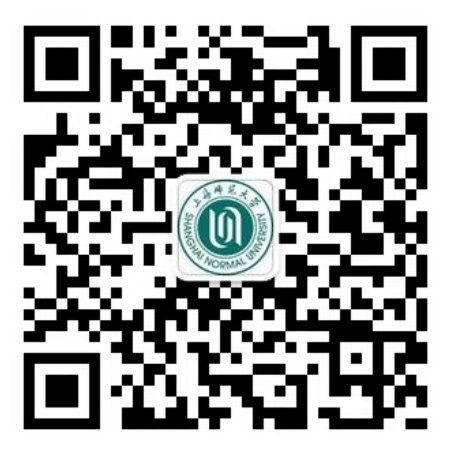

方法二: 通过微信搜索"上海师大智慧校园"进行关注。

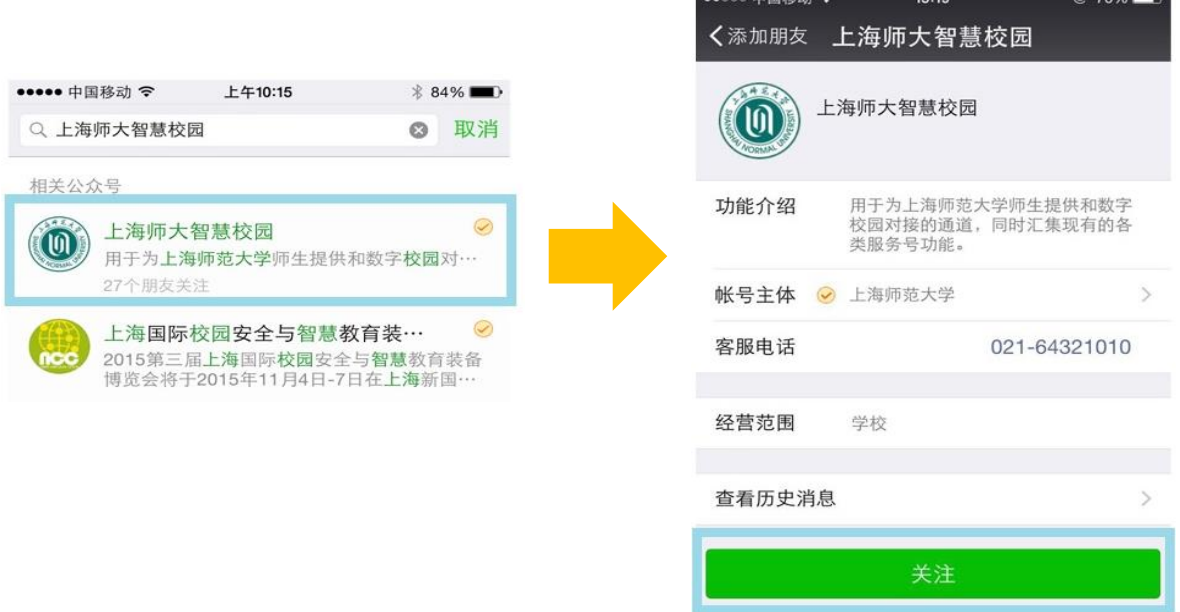

anian'i

说明:如果您在微信帐号中绑定的手机或邮箱信息与上海师大智慧校 园管理平台中的信息相一致,当您在关注"上海师大智慧校园"微信 时会自动完成身份验证,可用的应用服务即时显示,如下图:

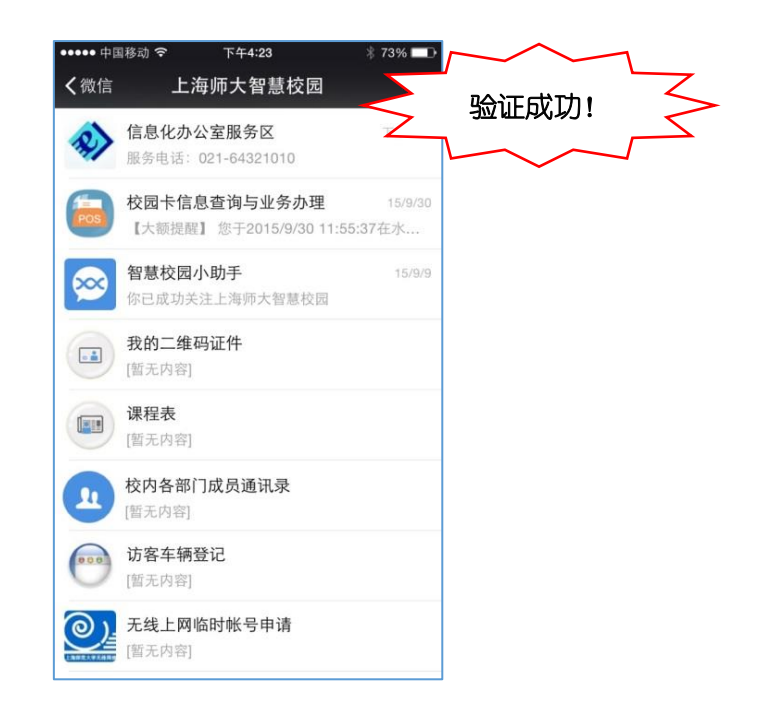

如果关注"上海师大智慧校园"后,没有看到可用的应用服务, 需要进行身份验证,请按照以下方法完成身份验证。

## 第二步: 完成身份验证

## 通过绑定校园卡号进行验证。

**1.** 打开上海师大智慧校园,点击智慧校园小助手;

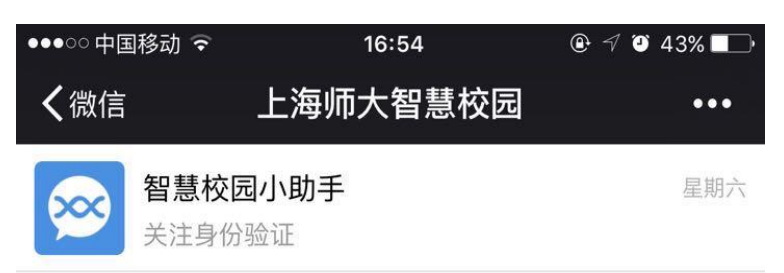

- 2. 点击下方的"绑定卡号";
- 3. 填写卡号等验证信息。其中 10 位校园卡卡号及统一身份认证密码 (初始密码为 8 为生日,例如 19960214)为必填项;微信号、手 机号与邮箱则至少填写一项,才能提交验证信息,建议填写手机 号;

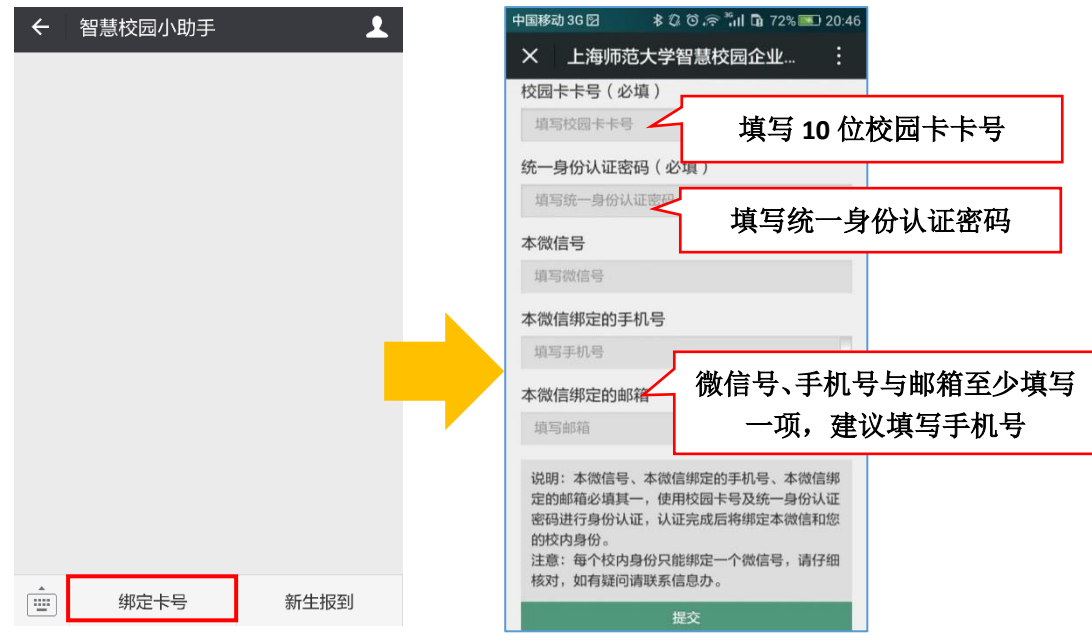

4. 成功关注后在智慧校园中会显示所有可用的应用服务。

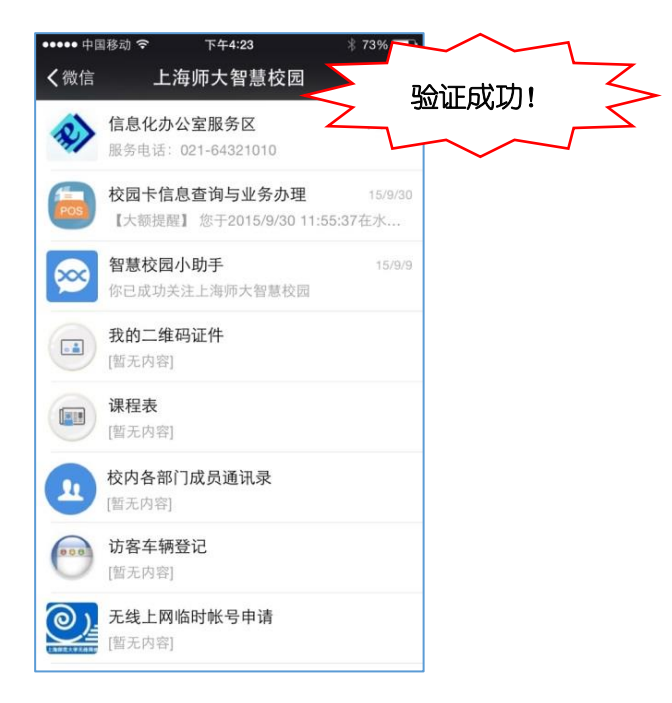